## ウィルスセキュリティソフト 例外設定手順 【ウイルスセキュリティ編】

株式会社綜合システム

ウイルスセキュリティの例外設定手順について

- 1. ウイルスセキュリティホーム画面を起動します。
- ・デスクトップのアイコンより起動する場合

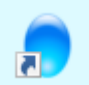

・画面右下のタスクトレイのアイコンより起動する場合

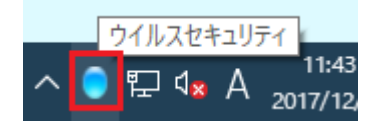

(アイコンが隠れている場合は△をクリックして表示します)

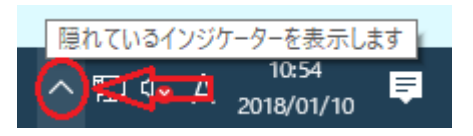

2. [設定]をクリックし、画面を開きます。

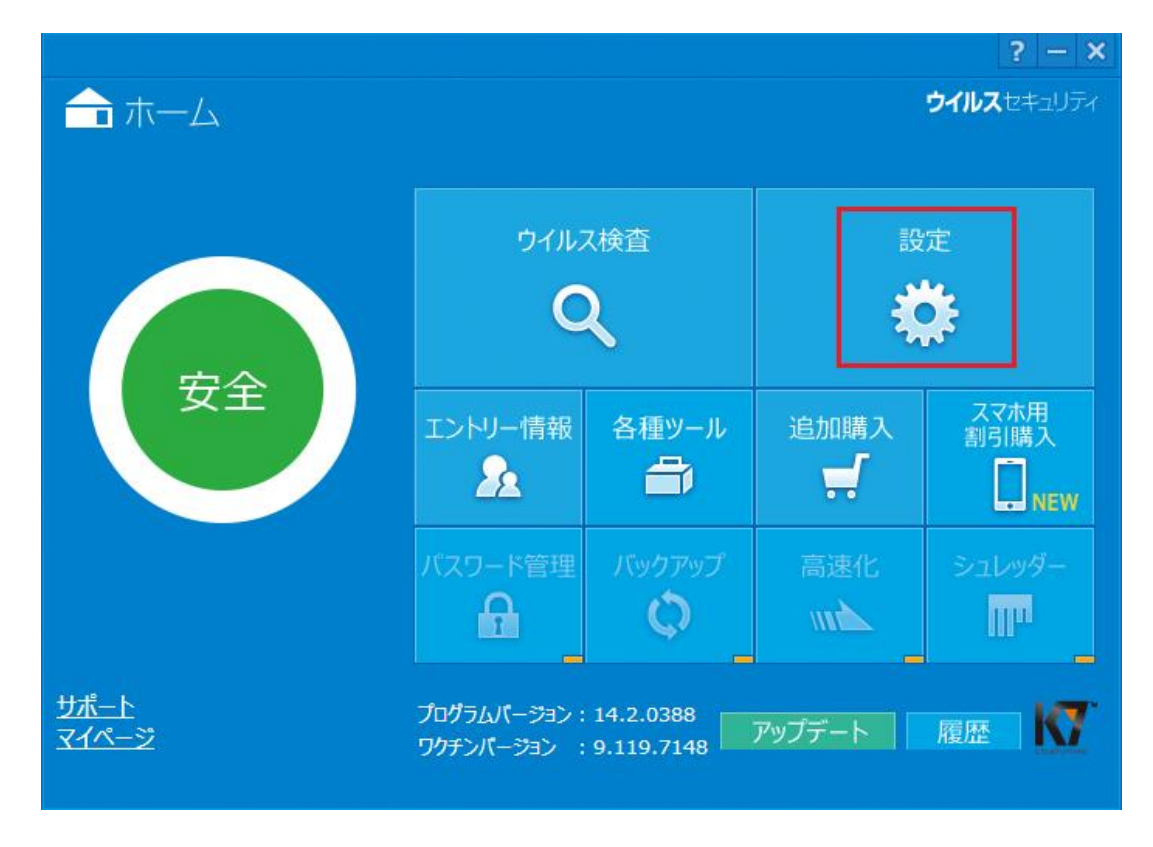

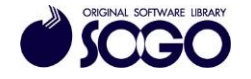

3. [ウイルス・スパイウェア対策]をクリックします。

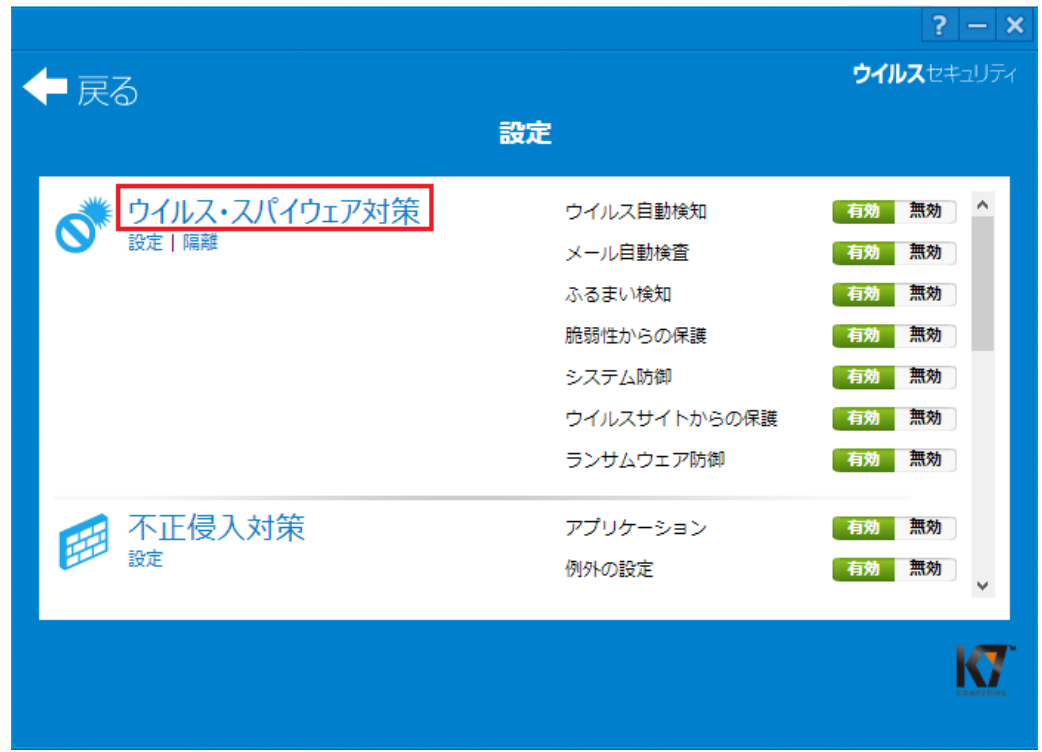

4. [検査したくないファイル、フォルダを指定する]をクリックします。

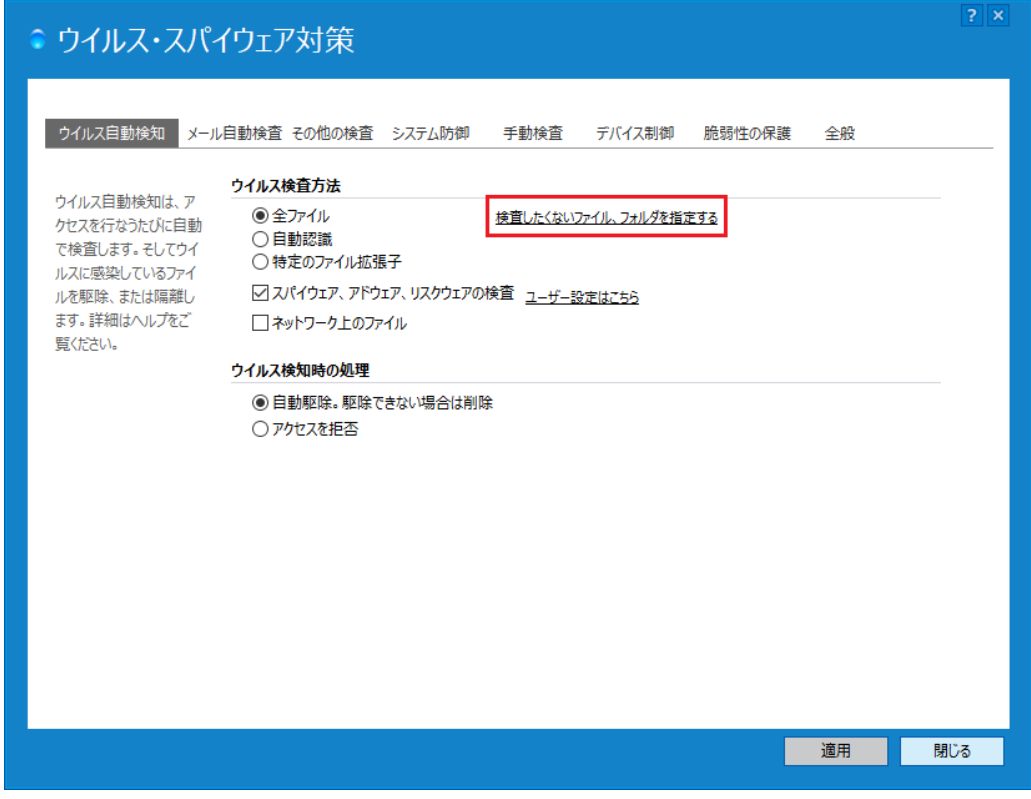

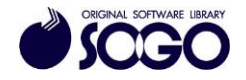

5. [ファイルやフォルダを追加]をクリックします。

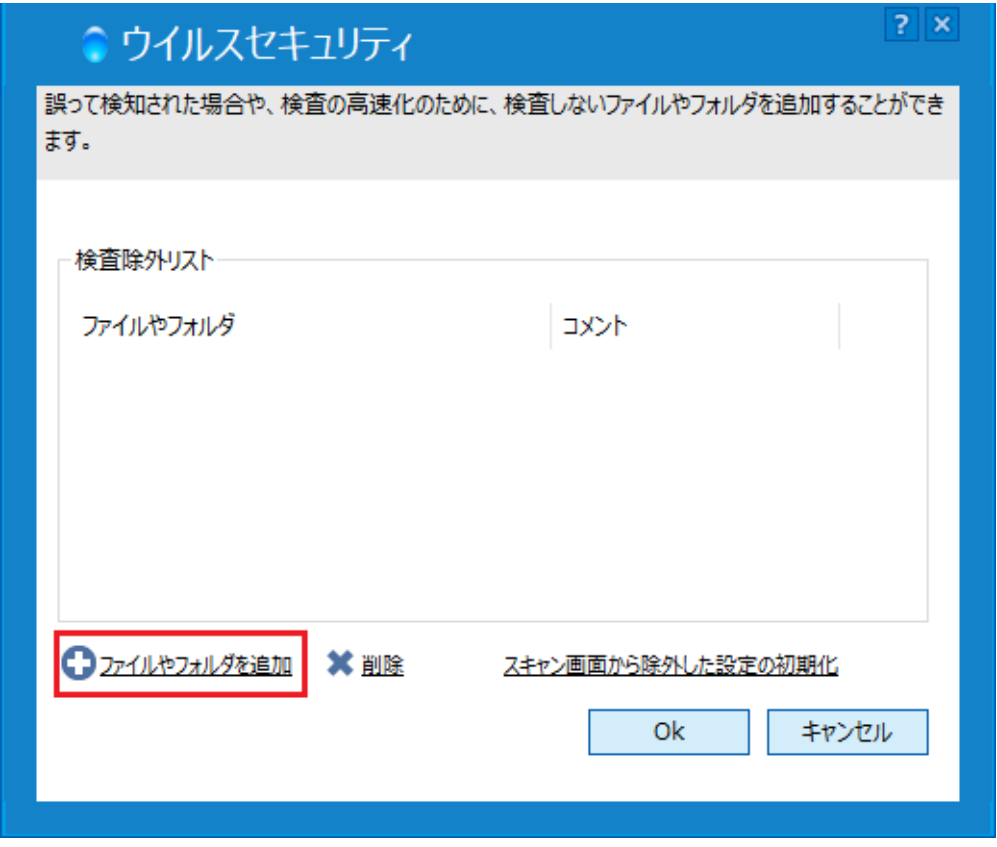

6. [フォルダを追加する]をクリックします。

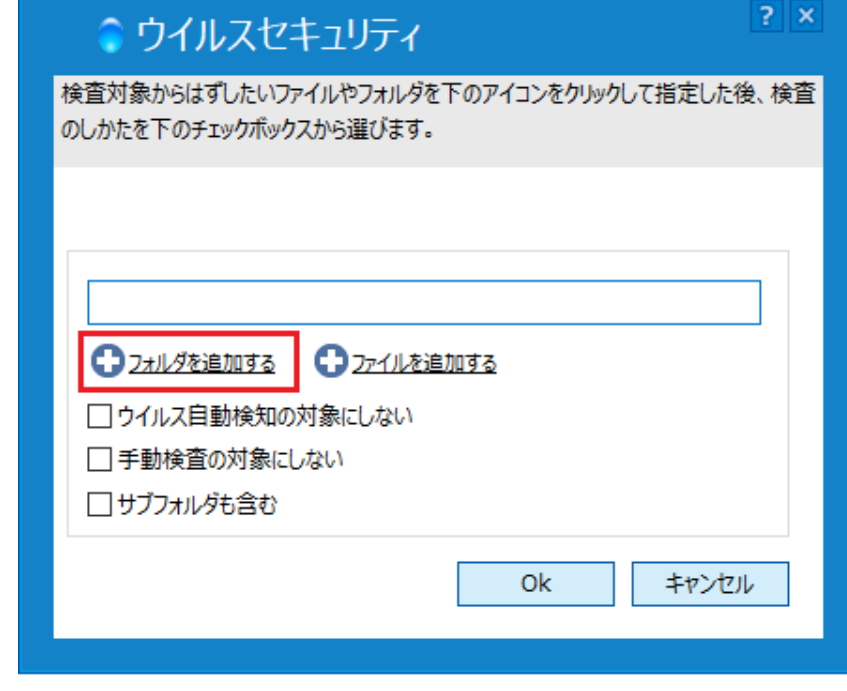

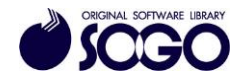

7. [フォルダーの参照]でCドライブを開きます。

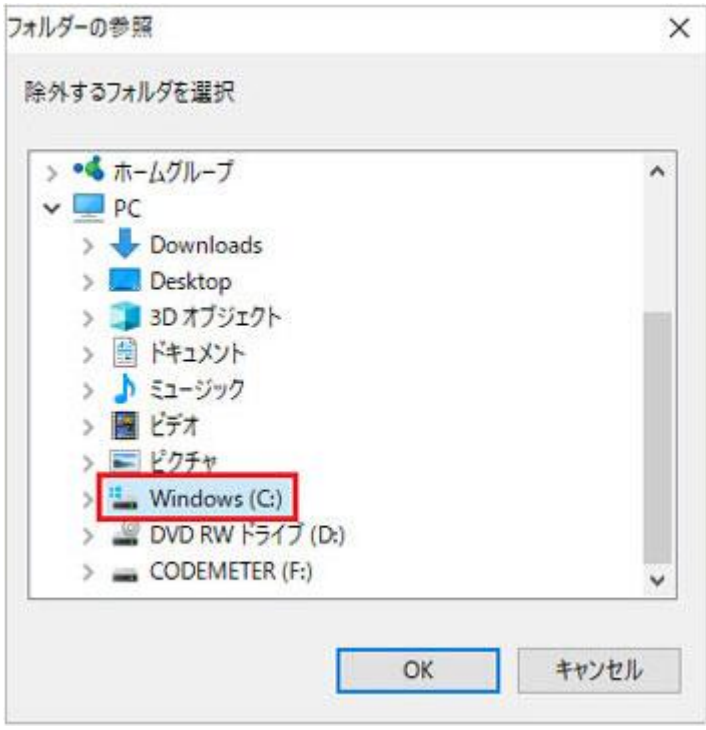

8. Cドライブ内『SOGO』フォルダを選択し、[OK]をクリックします。

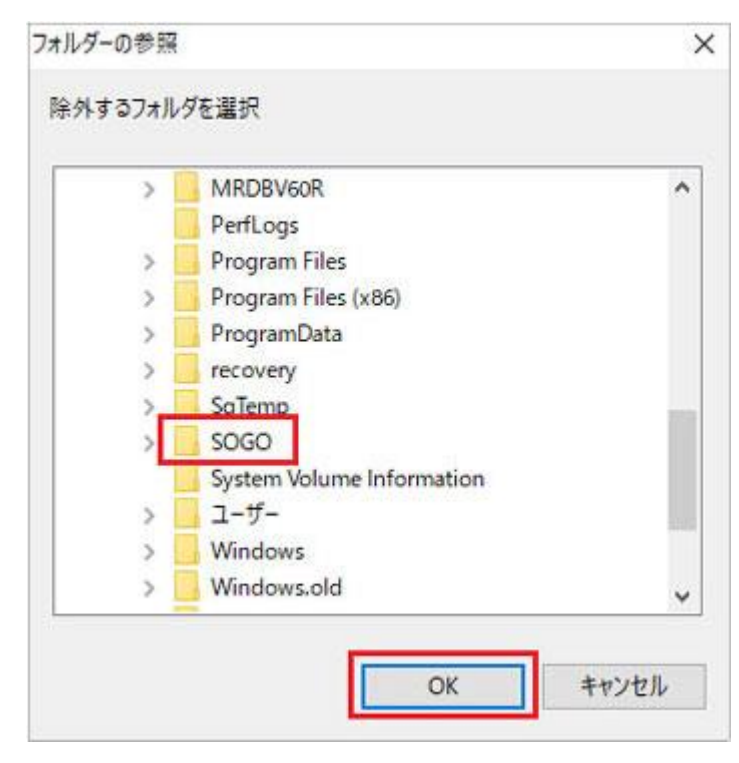

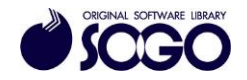

9. C:\SOGO が参照されている事を確認し、[OK]をクリックします。

※下記オプション全てにチェックを入れた状態にしてください。

- ・ウィルス自動検知の対象にしない
- ・手動検査の対象にしない
- ・サブフォルダも含む

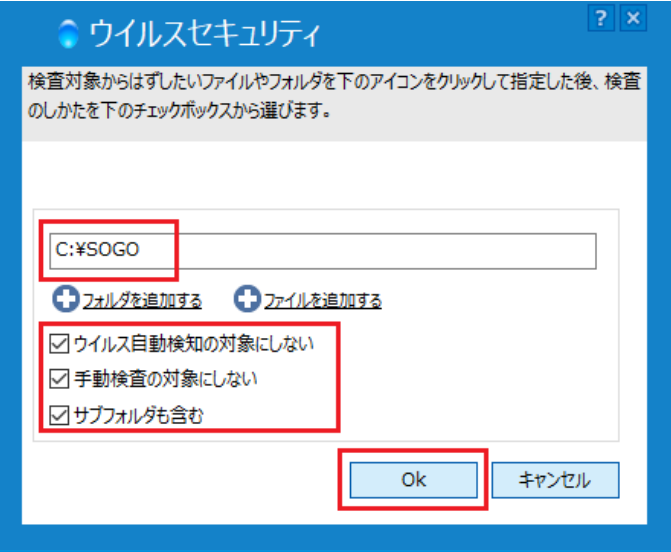

10. [検査除外リスト]に追加されたことを確認し、[OK]をクリックします。

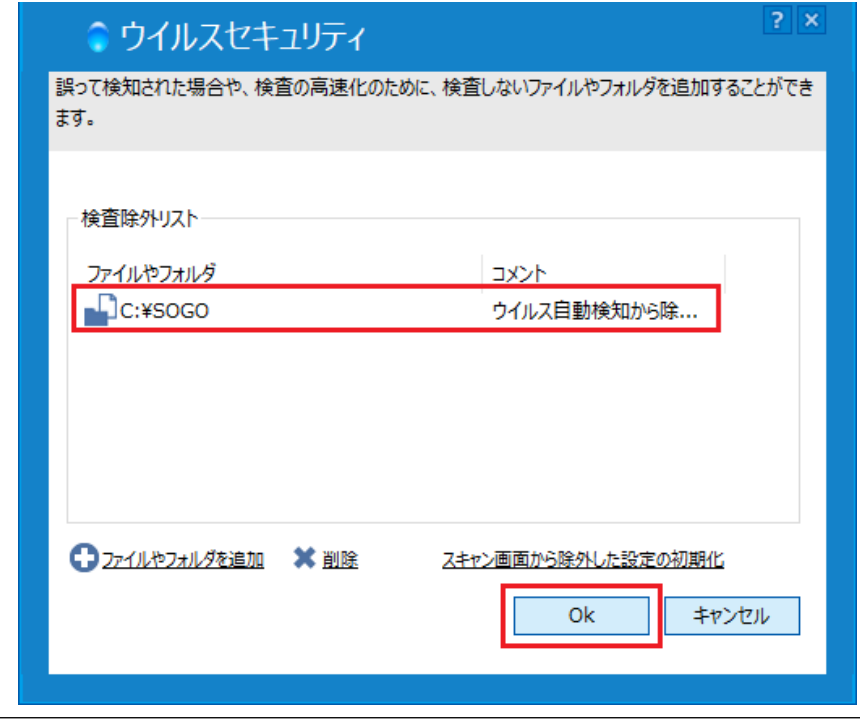

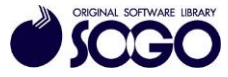

11. 「ウイルス・スパイウェア対策」の[閉じる]をクリックして画面を閉じます。

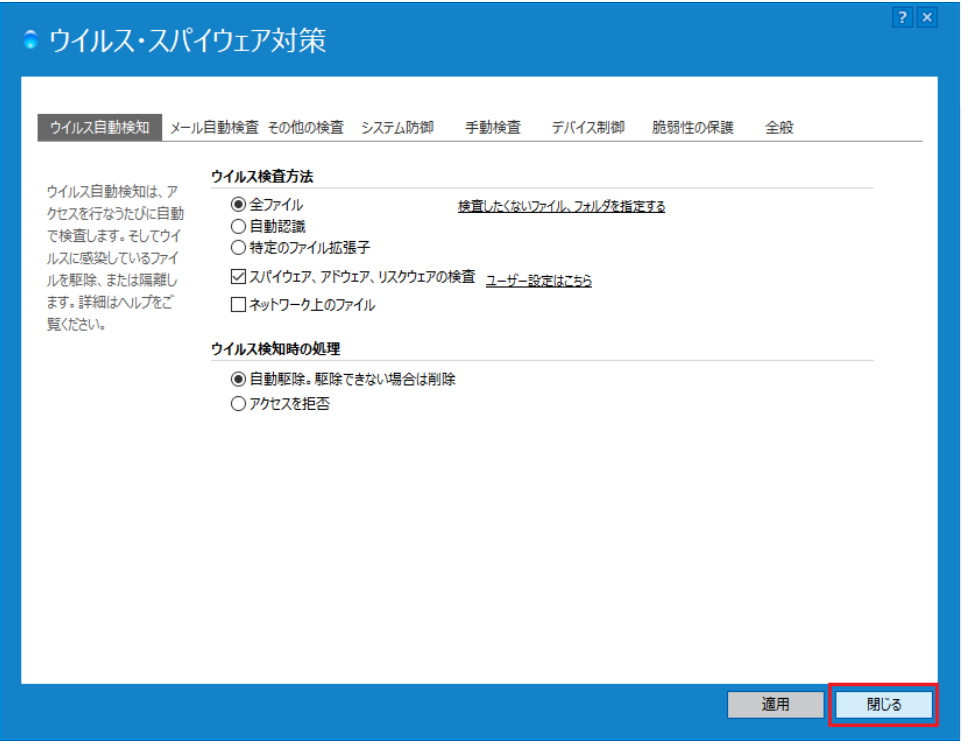

12. 画面右上の[×]をクリックしてウイルスセキュリティ画面を閉じてから、プログラム を起動してください。

ウイルスセキュリティは、ソースネクスト株式会社の登録商標です。

お問合せ先 サポートセンター FAX:06-6536-6890

 $\overrightarrow{y} - \nu$ : service@sogonet.co.jp

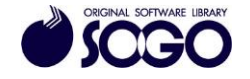